# **The Customer's Guide to PitchLink**

# Index

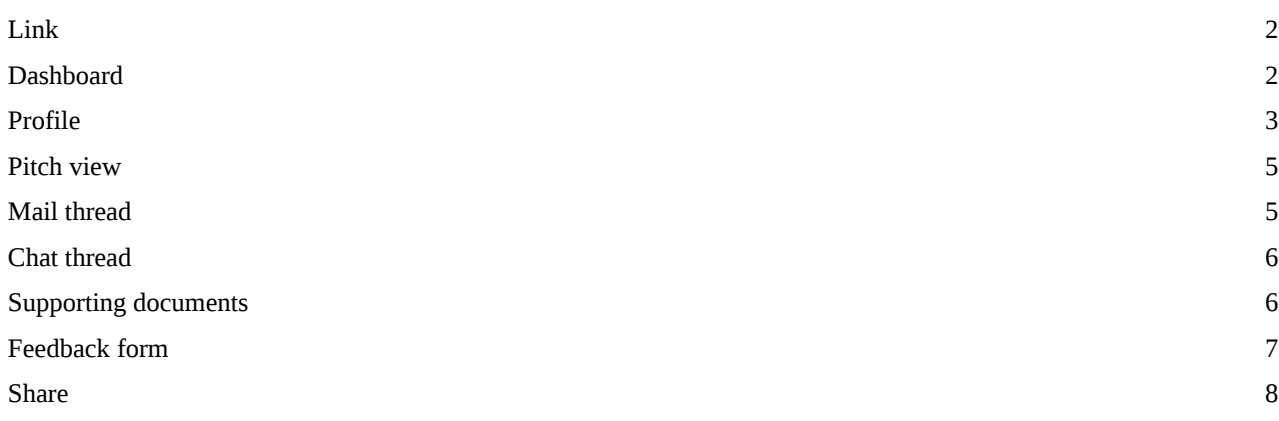

### 1. Click on the link you received in the mail.

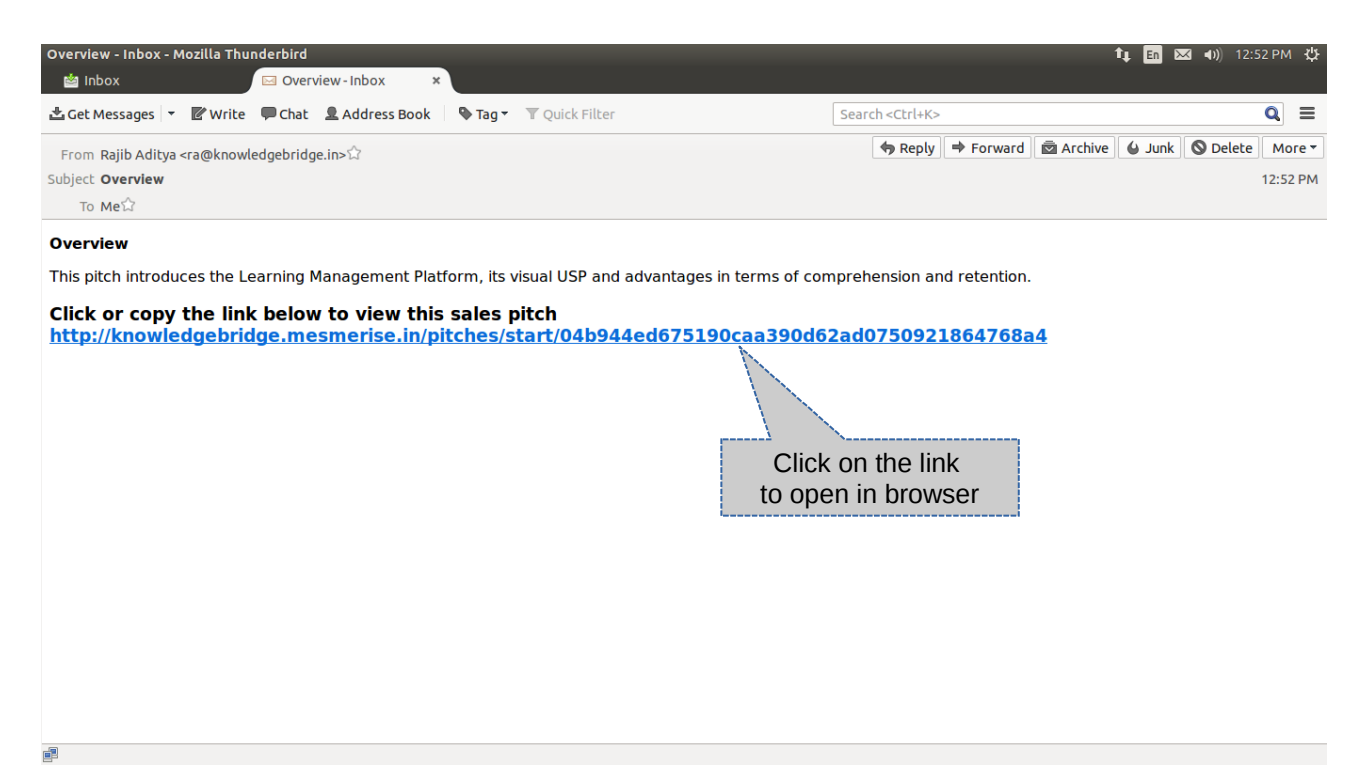

2. You will reach the Pitchlink Client dashboard.

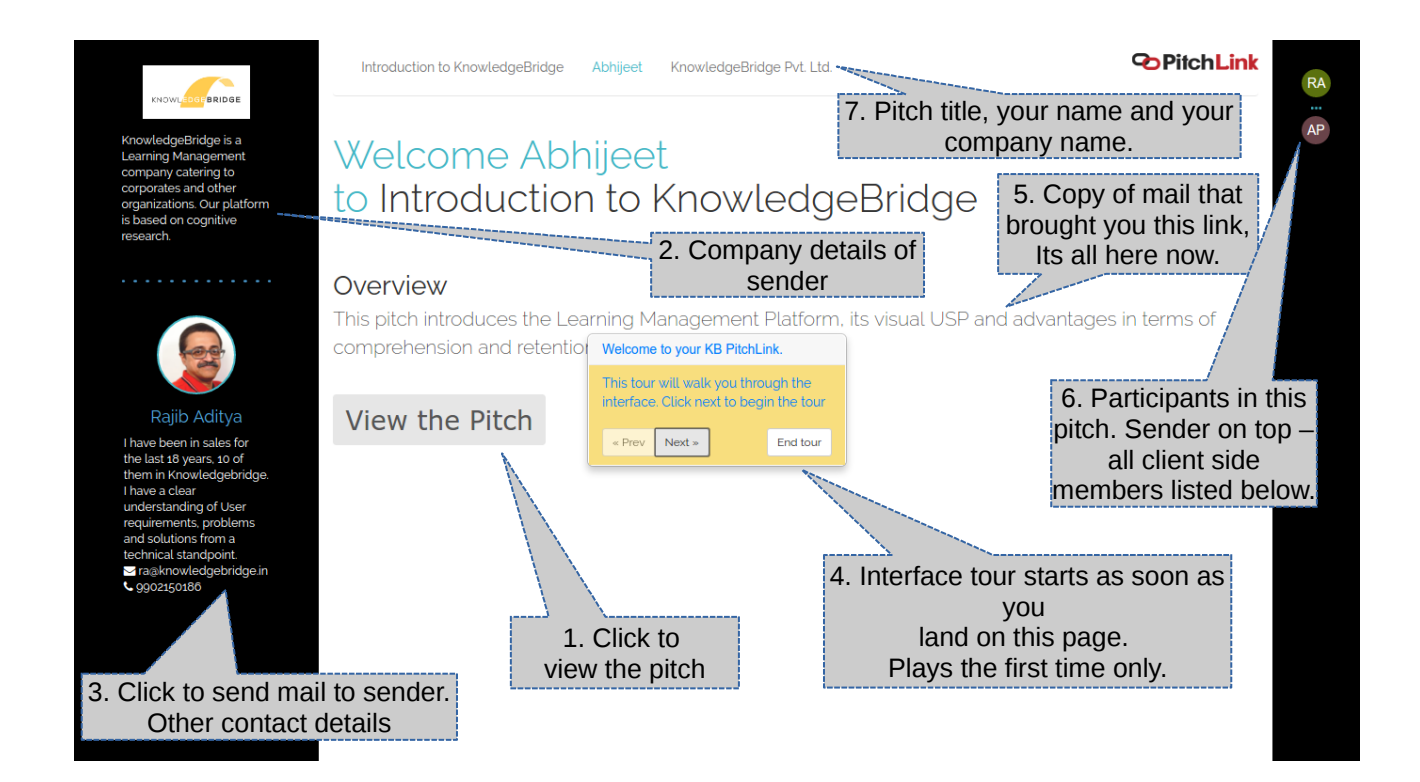

3. To review your pre-filled ( by the Pitch sender ) profile, click on your name.

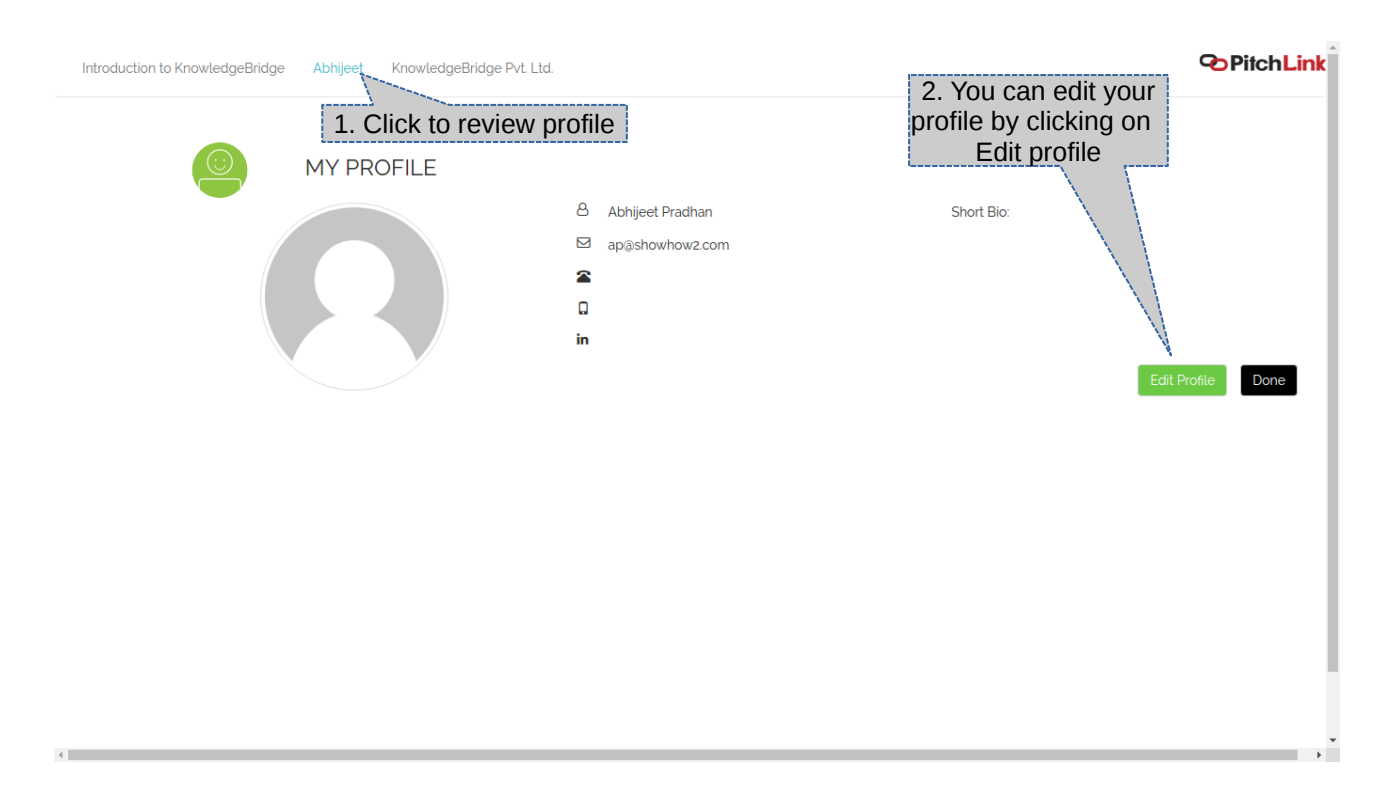

### 4. To edit profile fill/edit the form that comes up

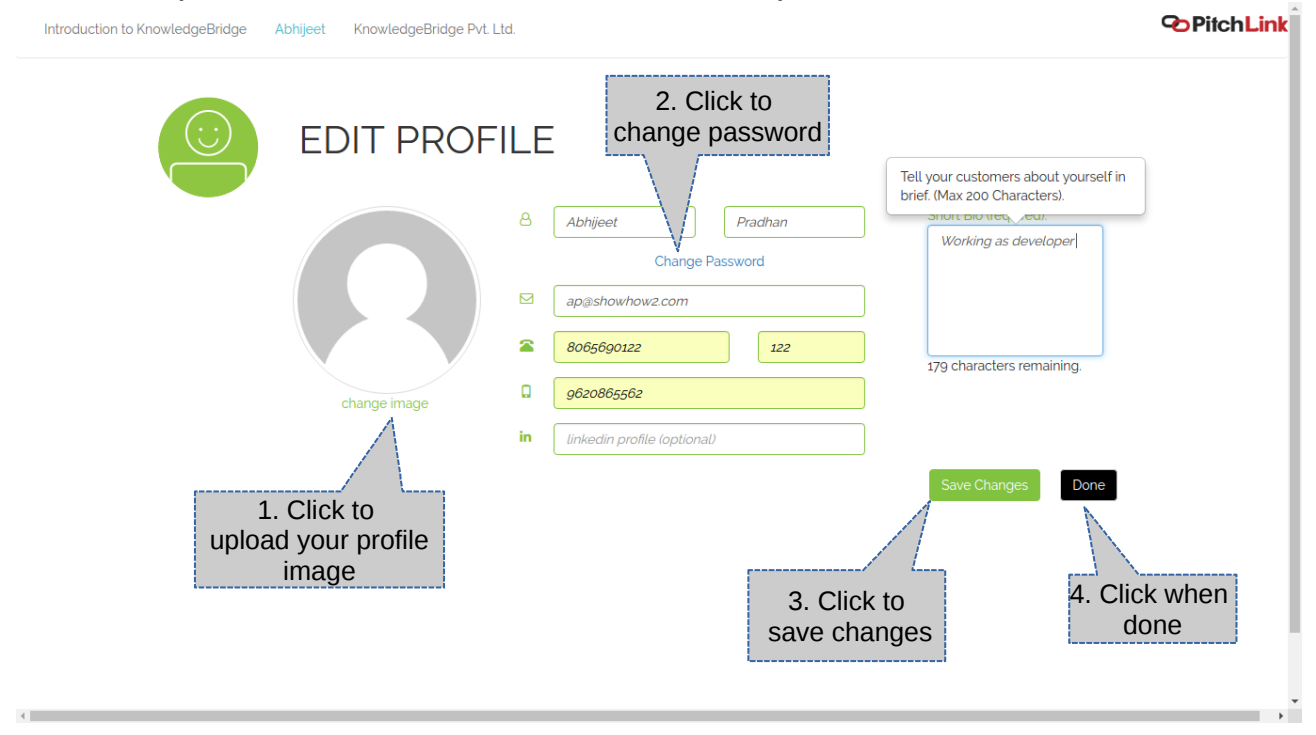

5. To upload / change image browse or drag and drop the file.

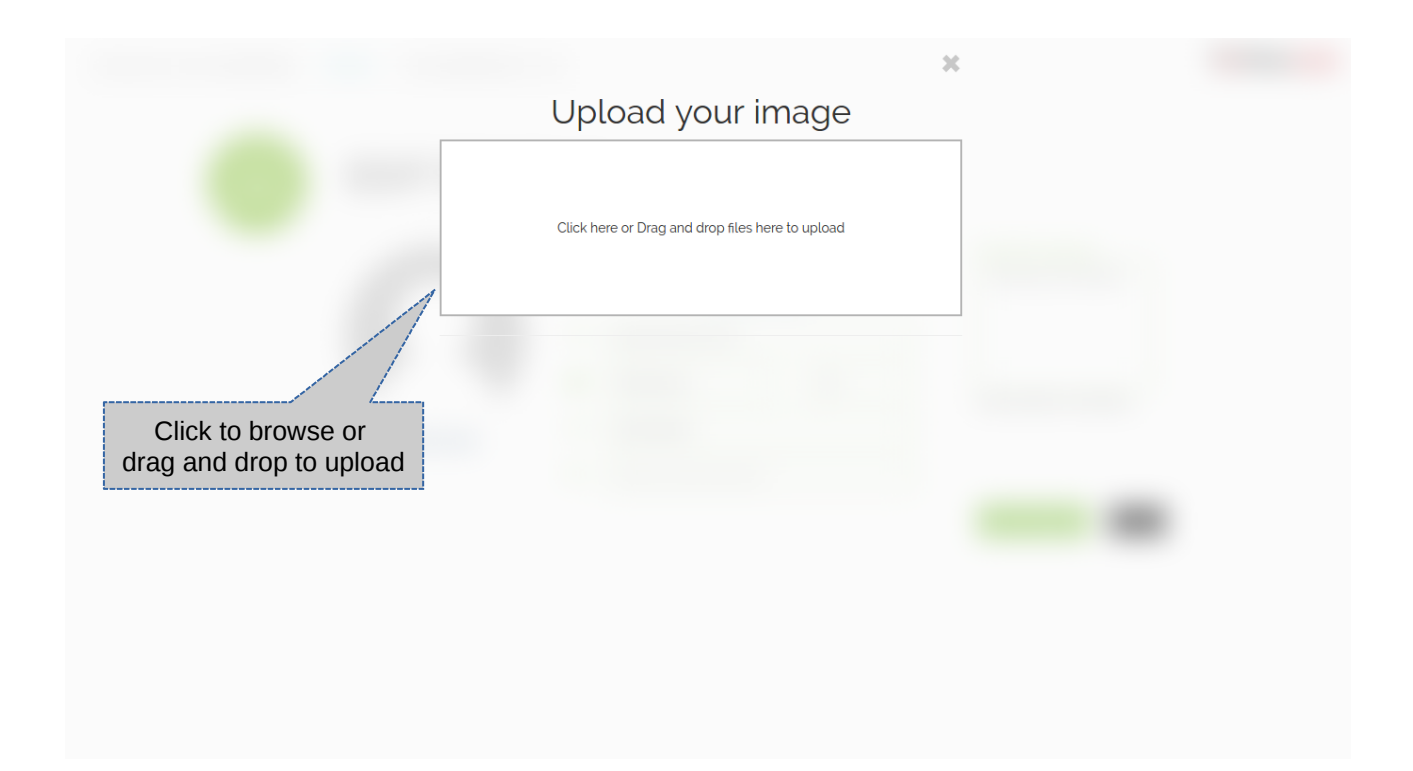

### 6. Change password

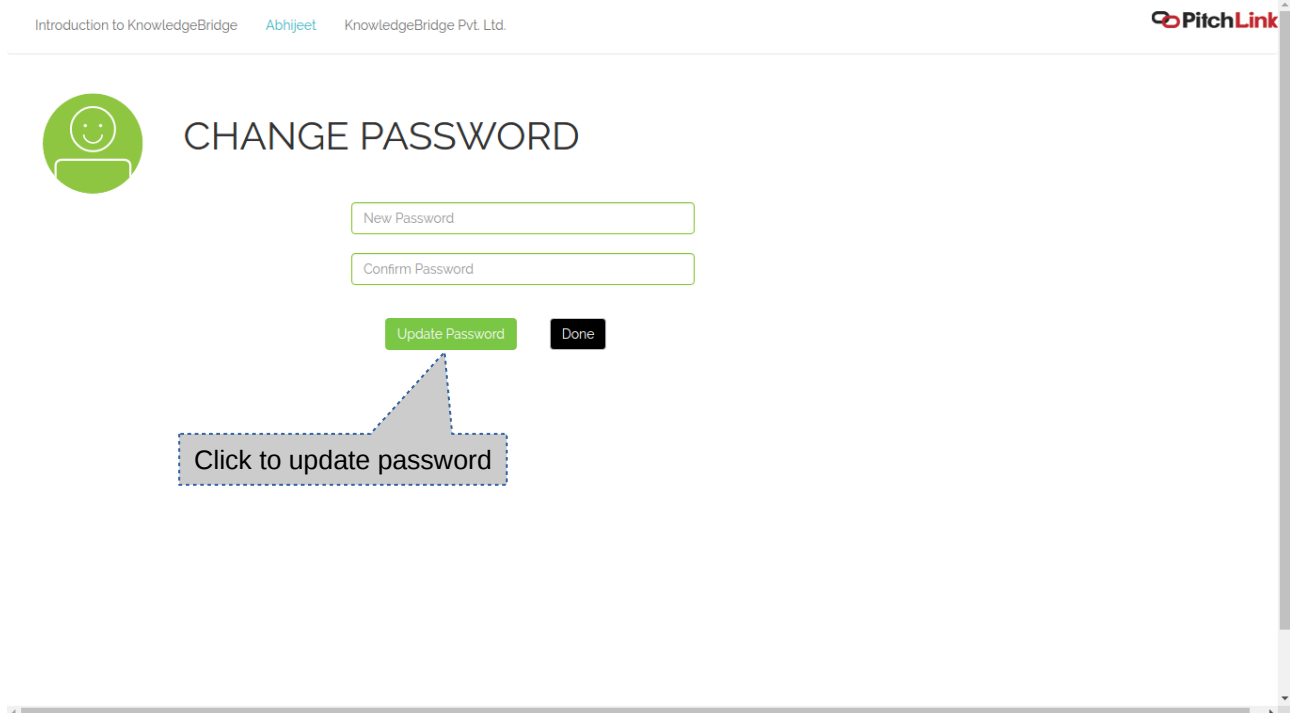

### 7. Pitch view home screen.

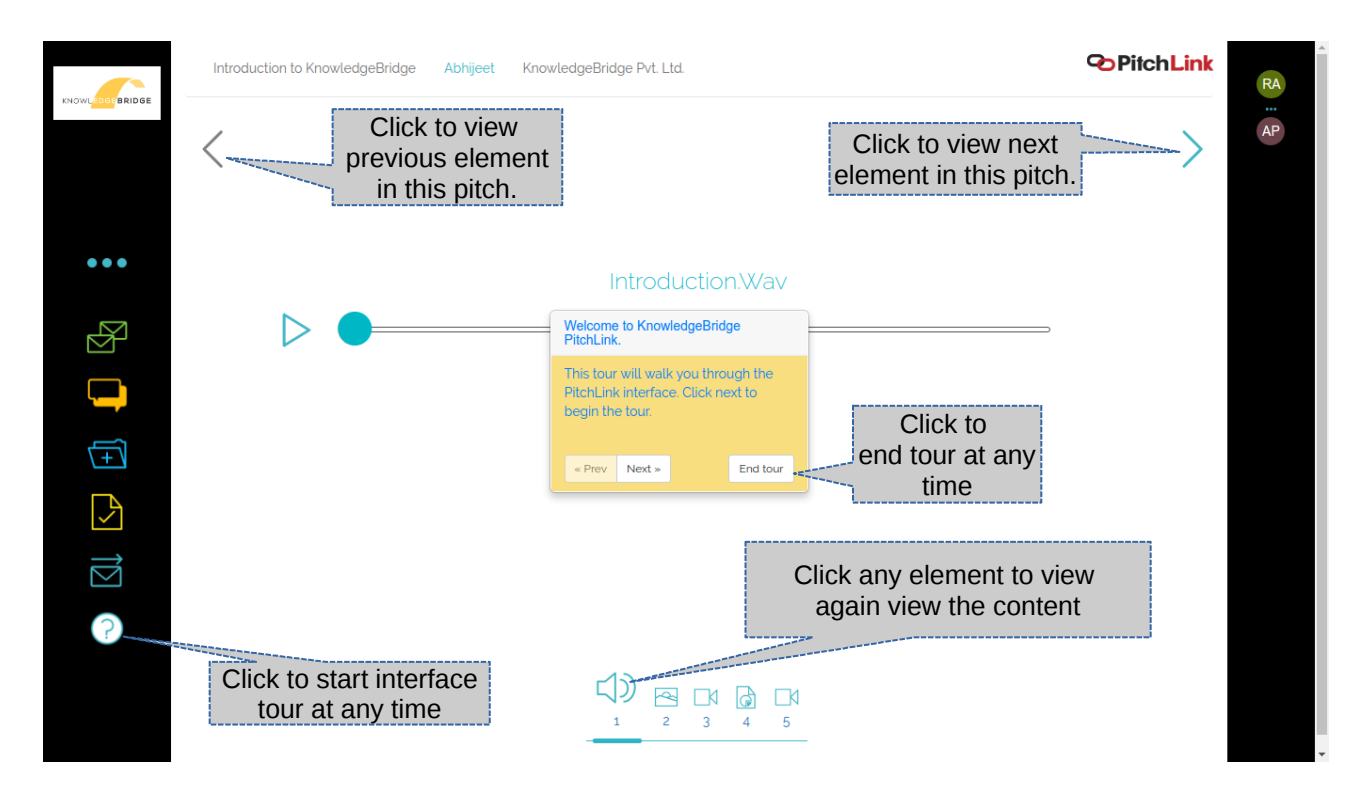

8. Mail thread – all mails including the ones you write while forwarding is available in this interface.

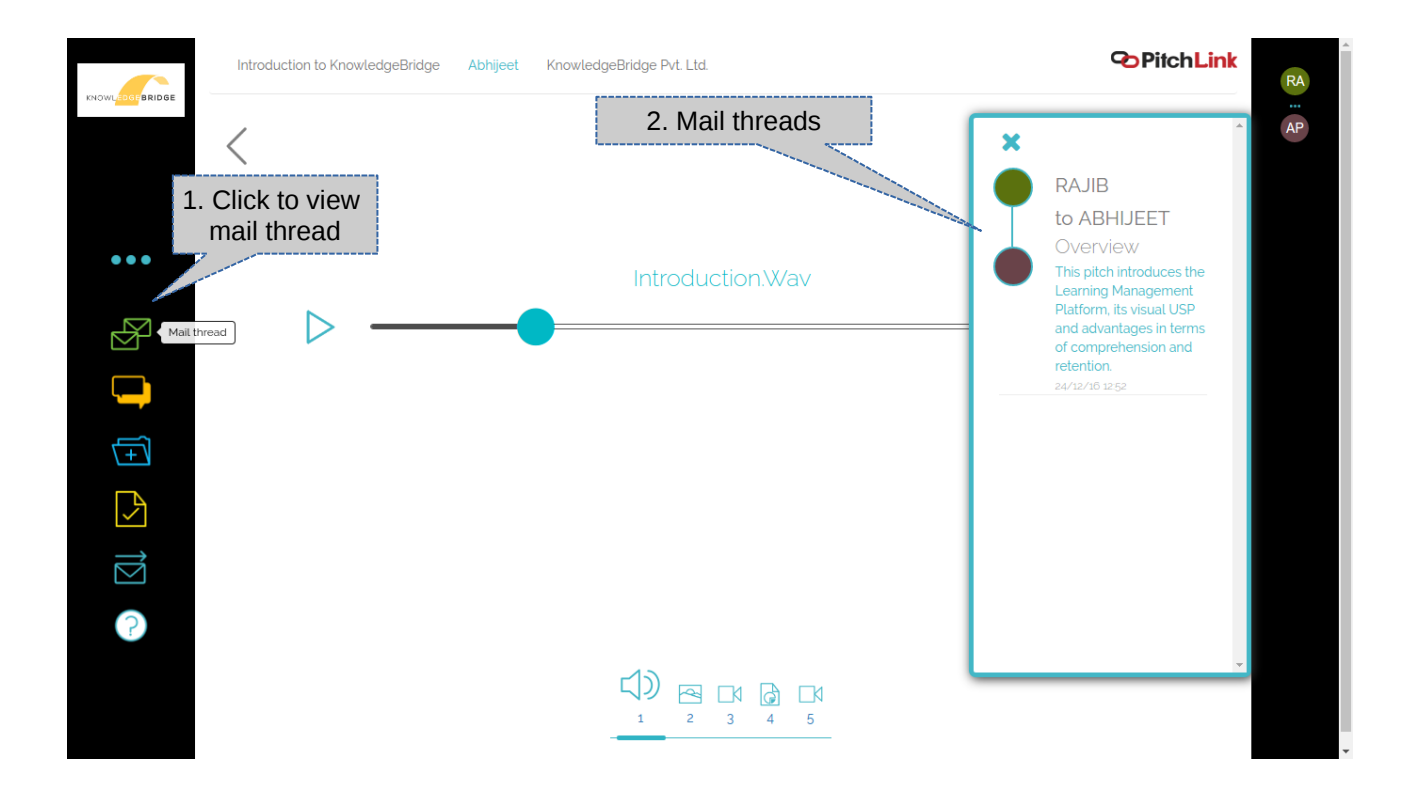

9. Comment Thread – Start chats against each element on the pitch and get complete clarity from the sender asynchronously.

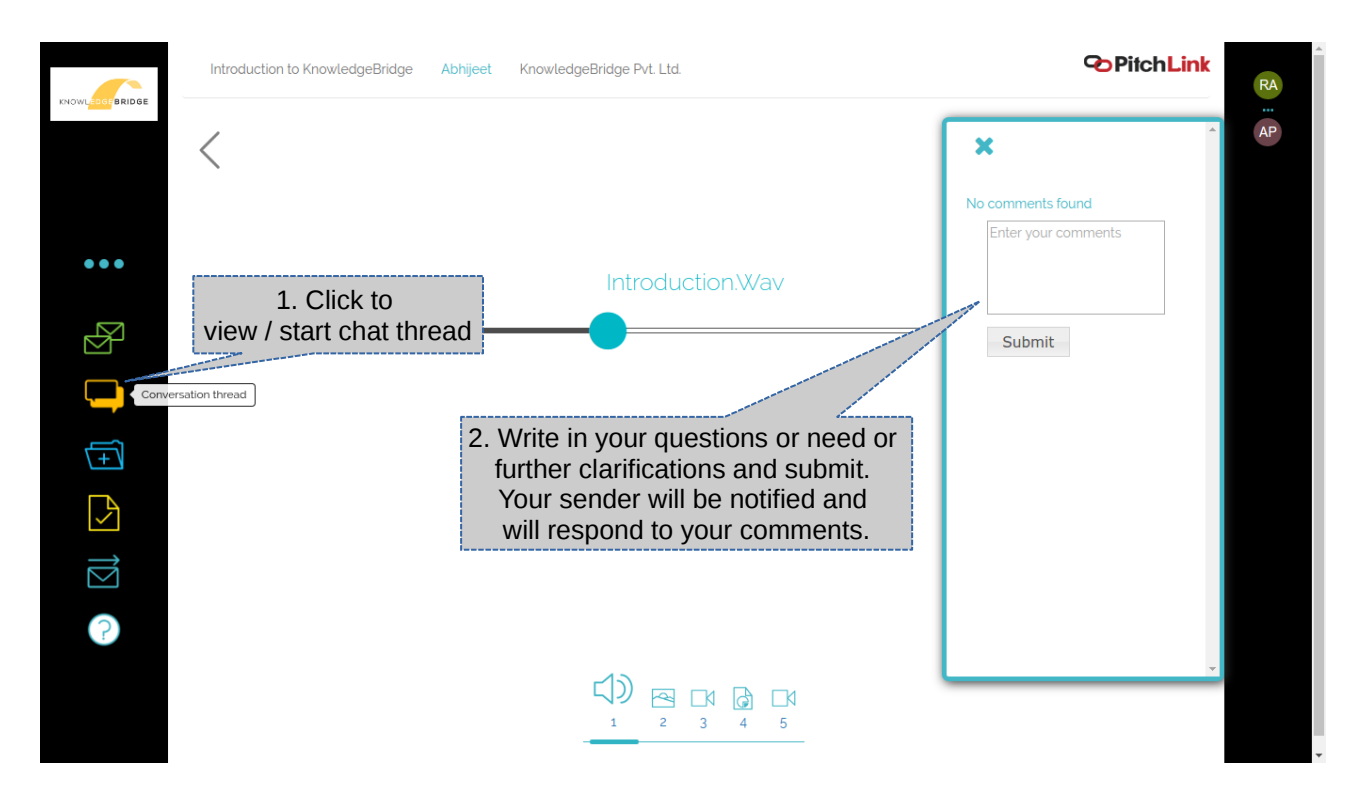

### 10. View additional supporting documents

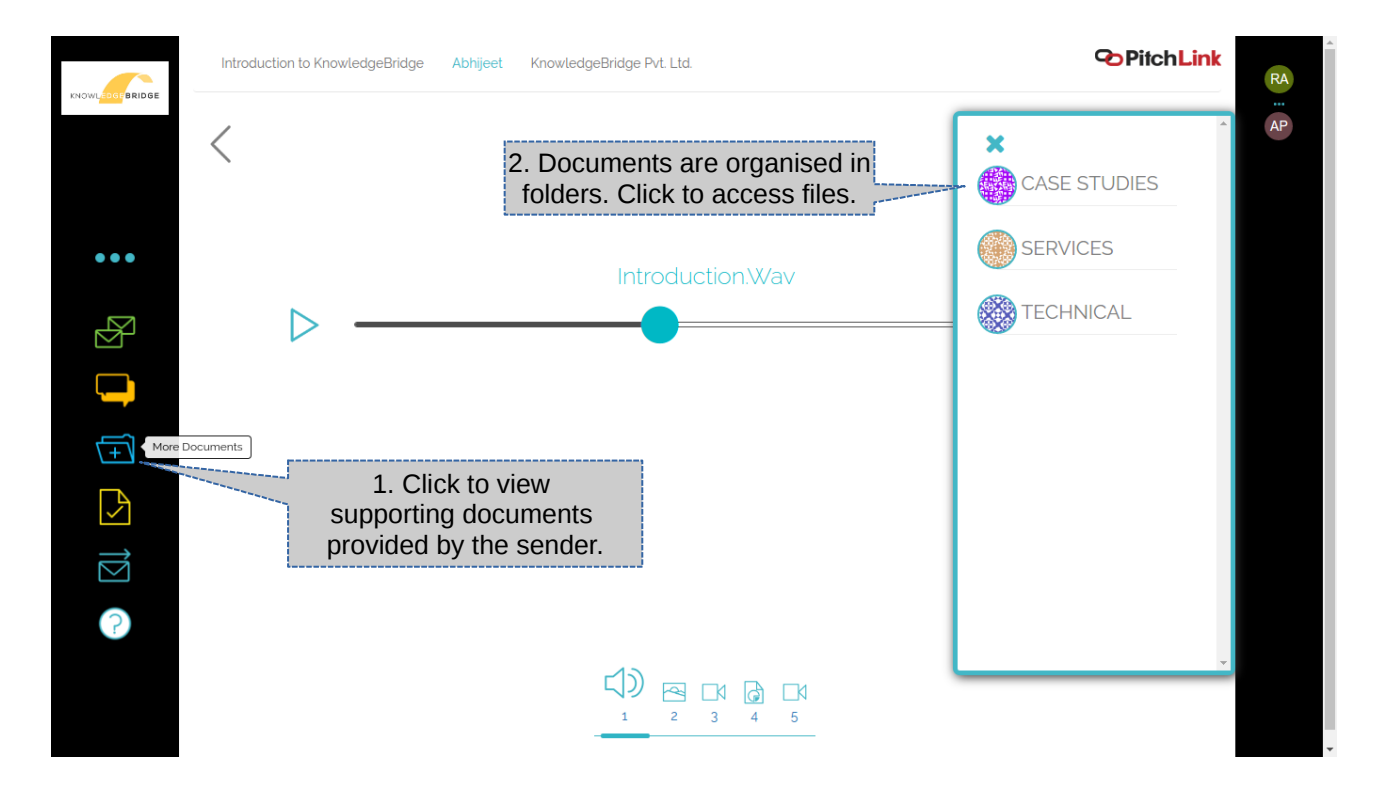

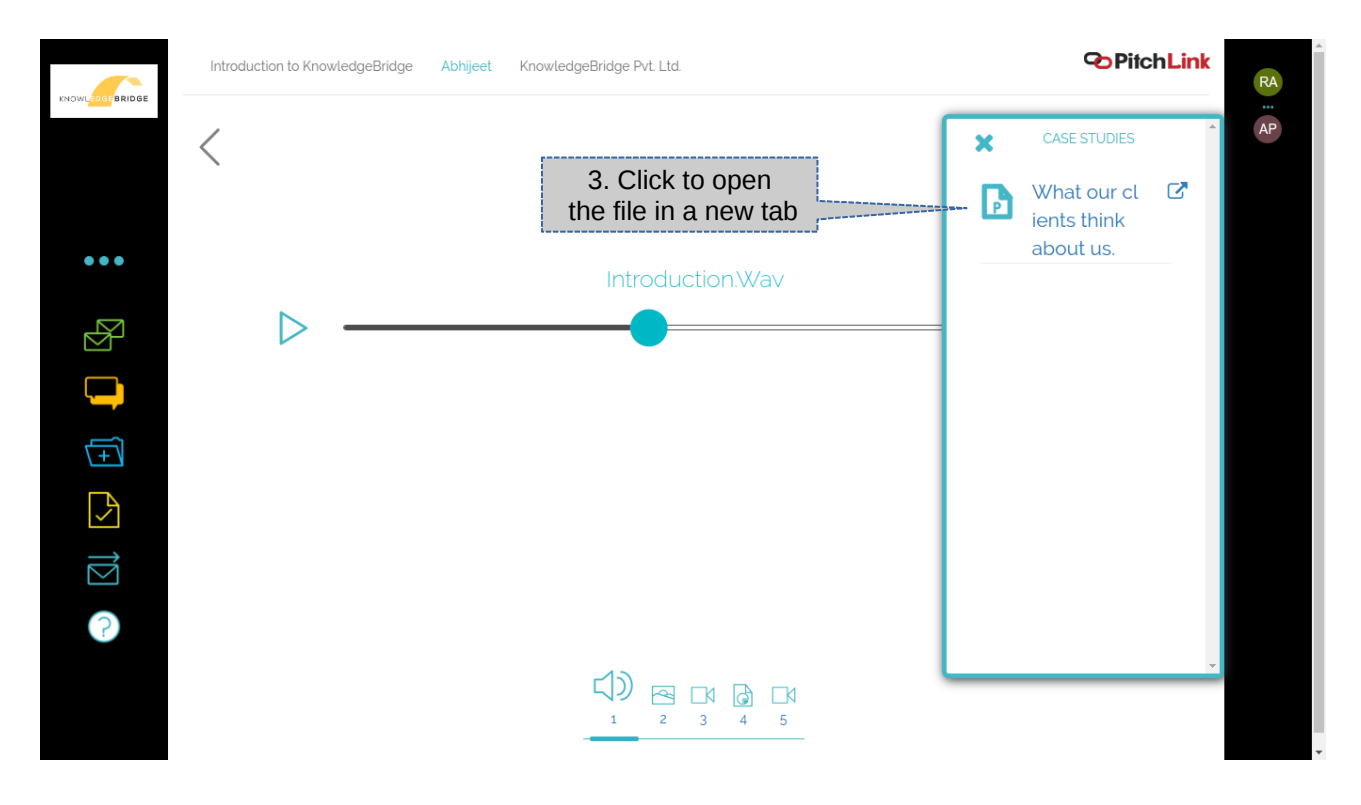

## 11. Accessing files inside resource folders

12. Using the Need Analysis / Feedback Form - Provide your inputs for a more customised proposal.

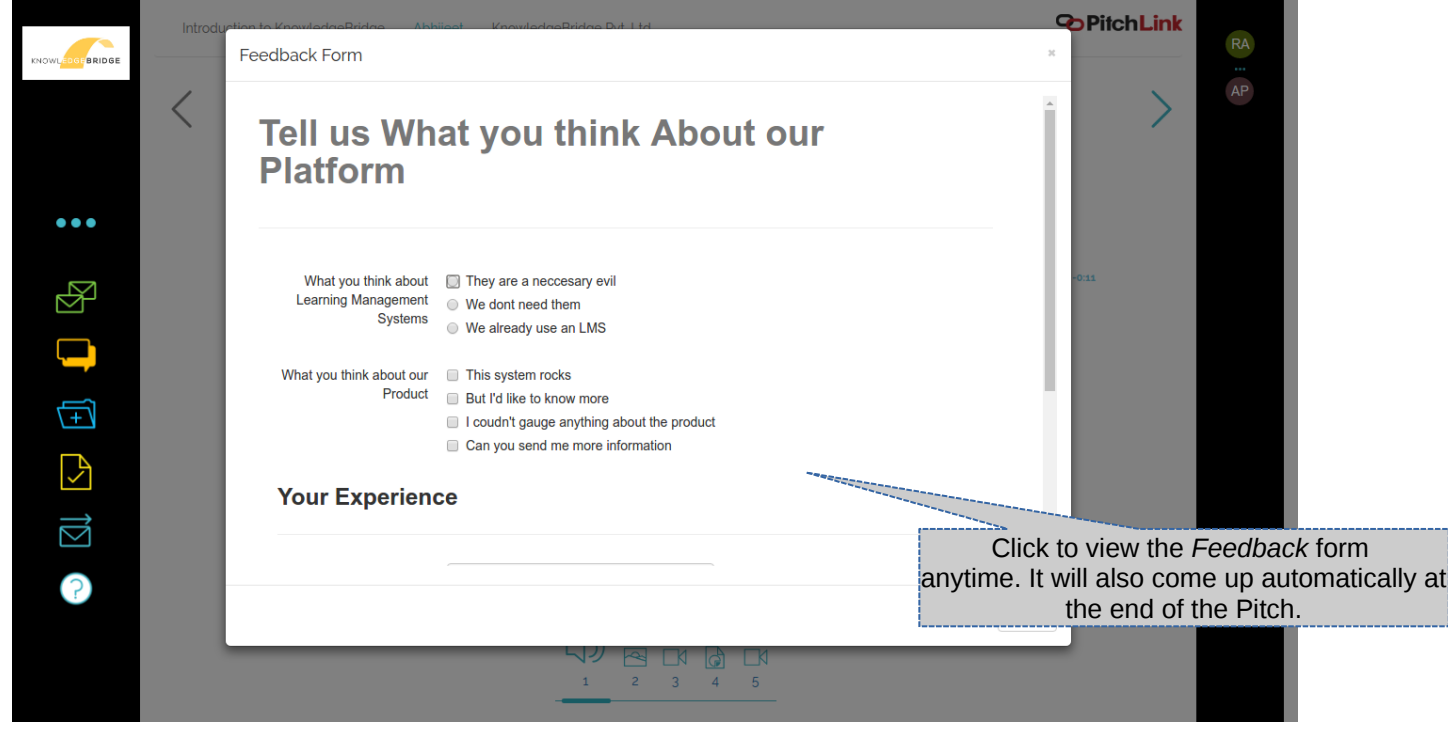

13. Share Pitch – you can easily share the pitch with your colleagues and get them onboard the process.

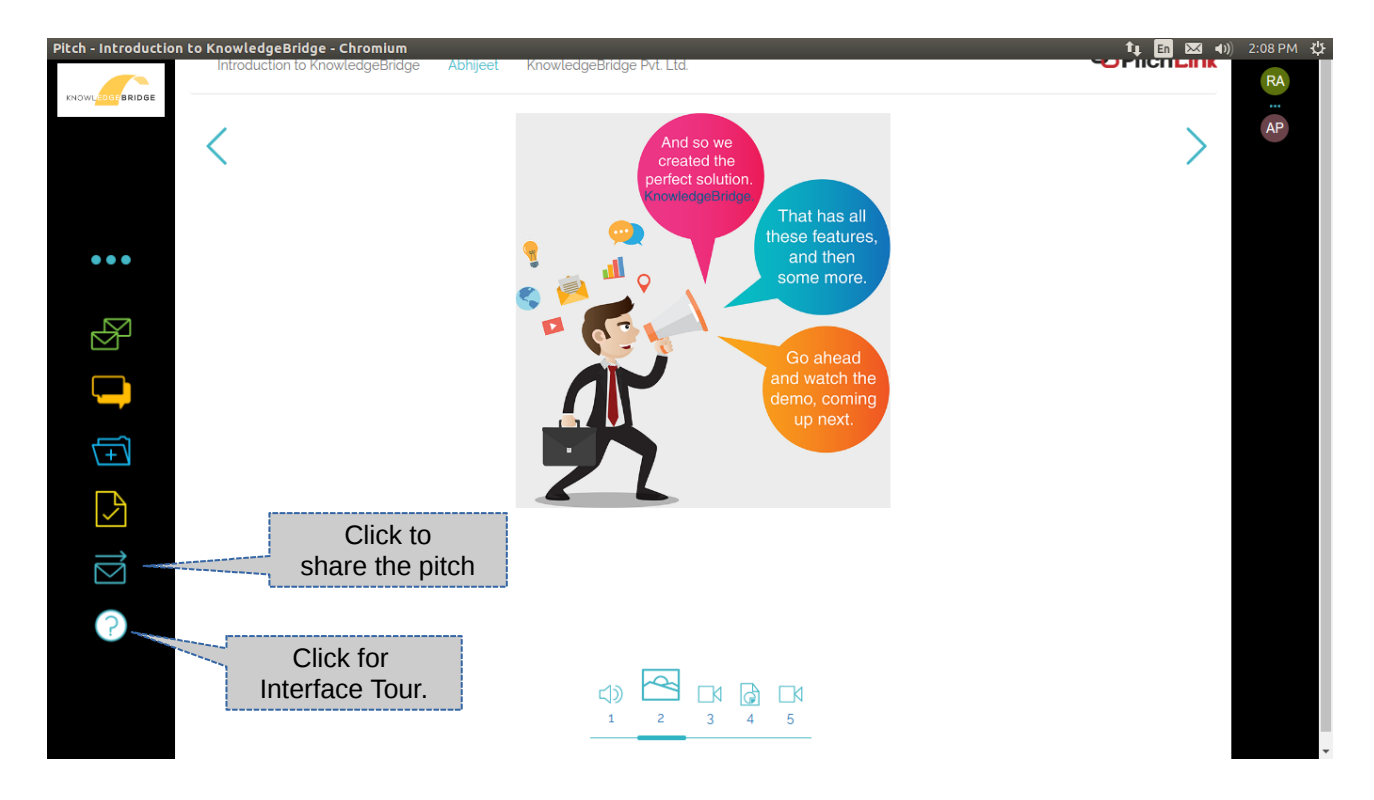

### 14. Share interface

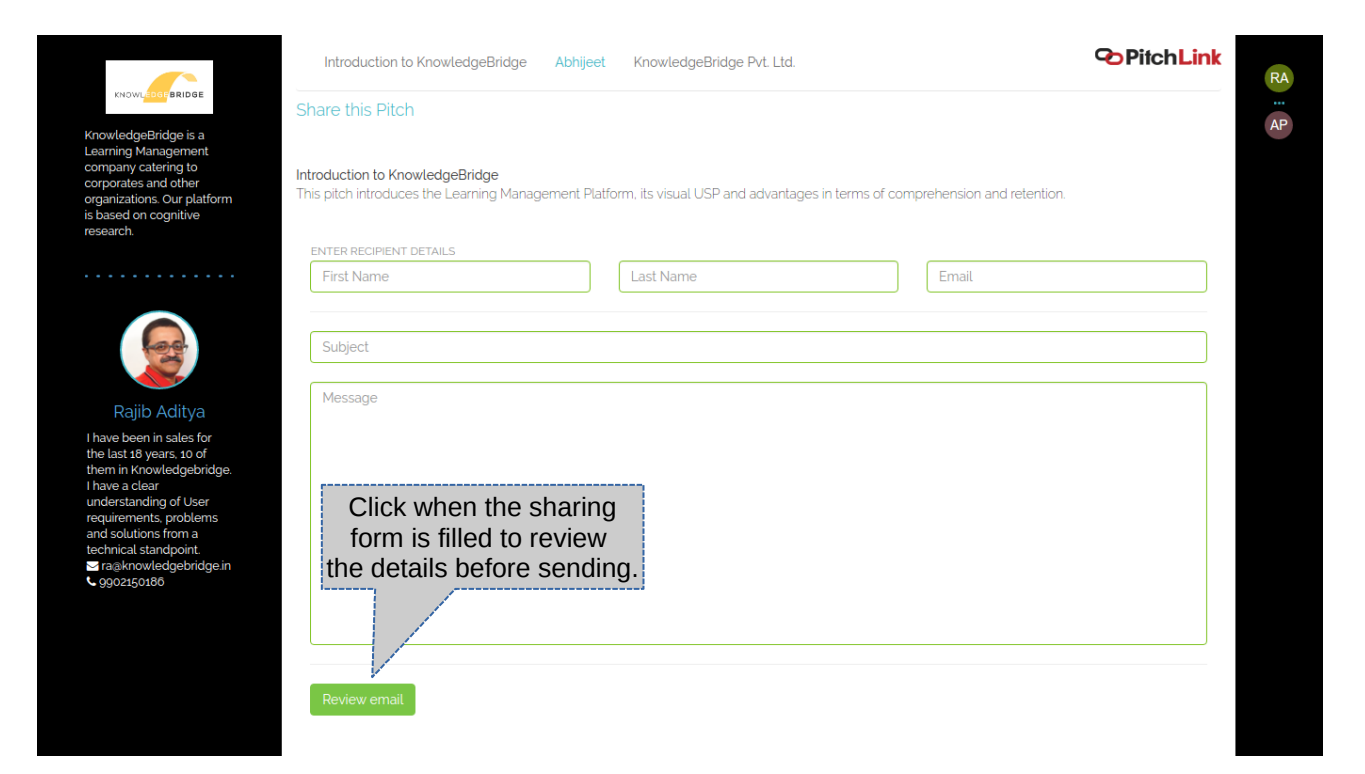

15. Review share – You can review or edit the mail you are sending to your colleagues along with the pitch. This mail will appear later in the Mail thread.

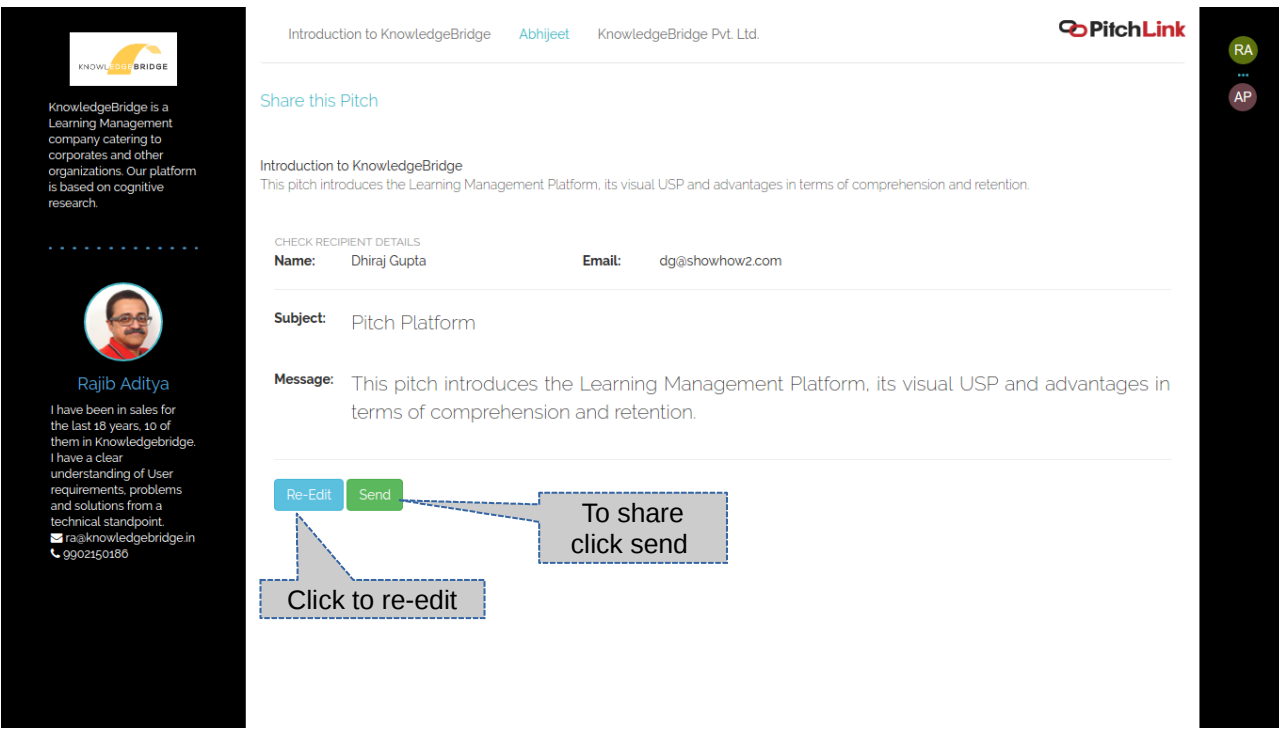